## 思科商務350交換器上的私人VLAN成員身分

### 目標

本文提供如何在思科商務350系列交換器上設定私人VLAN設定的說明。

#### 適用裝置 |軟體版本

- CBS350[\(產品手冊\)](/content/en/us/products/collateral/switches/business-350-series-managed-switches/datasheet-c78-744156.html) | 3.0.0.69(下[載最新版本\)](https://software.cisco.com/download/home/286325769)
- CBS350-2X[\(產品手冊\)](/content/en/us/products/collateral/switches/business-350-series-managed-switches/datasheet-c78-744156.html) | 3.0.0.69(下[載最新版本\)](https://software.cisco.com/download/home/286325769)
- CBS350-4X[\(產品手冊\)](/content/en/us/products/collateral/switches/business-350-series-managed-switches/datasheet-c78-744156.html) | 3.0.0.69(下[載最新版本\)](https://software.cisco.com/download/home/286325769)

### 簡介

虛擬區域網路(VLAN)允許您以邏輯方式將區域網路(LAN)劃分為不同的廣播網域。在敏 感資料可能在網路上廣播的情況下,可以建立VLAN,通過將廣播指定到特定VLAN來增 強安全性。只有屬於VLAN的使用者才能訪問和操作該VLAN上的資料。VLAN還可用於 通過將廣播和組播傳送到不必要目的地的需要降低來提高效能。

專用VLAN在埠之間提供第2層隔離。這表示在橋接流量級別(而不是IP路由),共用同 一廣播域的埠無法相互通訊。專用VLAN中的連線埠可以位於第2層網路中的任何位置 ,這表示它們不必位於同一交換器上。專用VLAN旨在接收未標籤或優先順序標籤的流 量並傳輸未標籤的流量。

下列型別的連線埠可以是私人VLAN的成員 ·

- •混雜 混雜埠可以與同一專用VLAN的所有埠通訊。這些埠連線伺服器和路由器。
- 社群(主機) 社群埠可以定義屬於同一第2層域的一組埠。它們在第2層與其他社群和 隔離埠隔離。這些埠連線主機埠。
- 隔離(主機) 隔離埠與同一專用VLAN中的其他隔離埠和社群埠完全隔絕第2層。這些 埠連線主機埠。

主機流量在隔離和社群VLAN上傳送,而伺服器和路由器流量在主VLAN上傳送。

### 在交換機上配置專用VLAN設定

重要:繼續下面的步驟之前,請確保已在交換機上配置VLAN。要瞭解如何配置交換機上 的VLAN設定,請按一[下此處](/content/en/us/support/docs/smb/switches/Cisco-Business-Switching/kmgmt-2526-configure-a-vlan-on-a-cbs.html)獲取說明。

步驟1.登入到基於Web的實用程式,然後從「顯示模式」下拉選單中選擇「**高級」**。

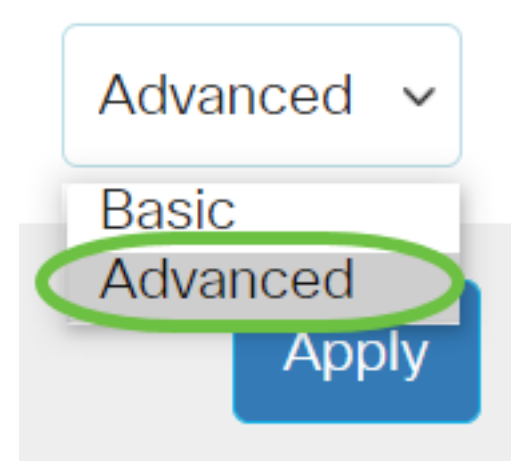

步驟2.選擇VLAN Management >Private VLAN Settings。

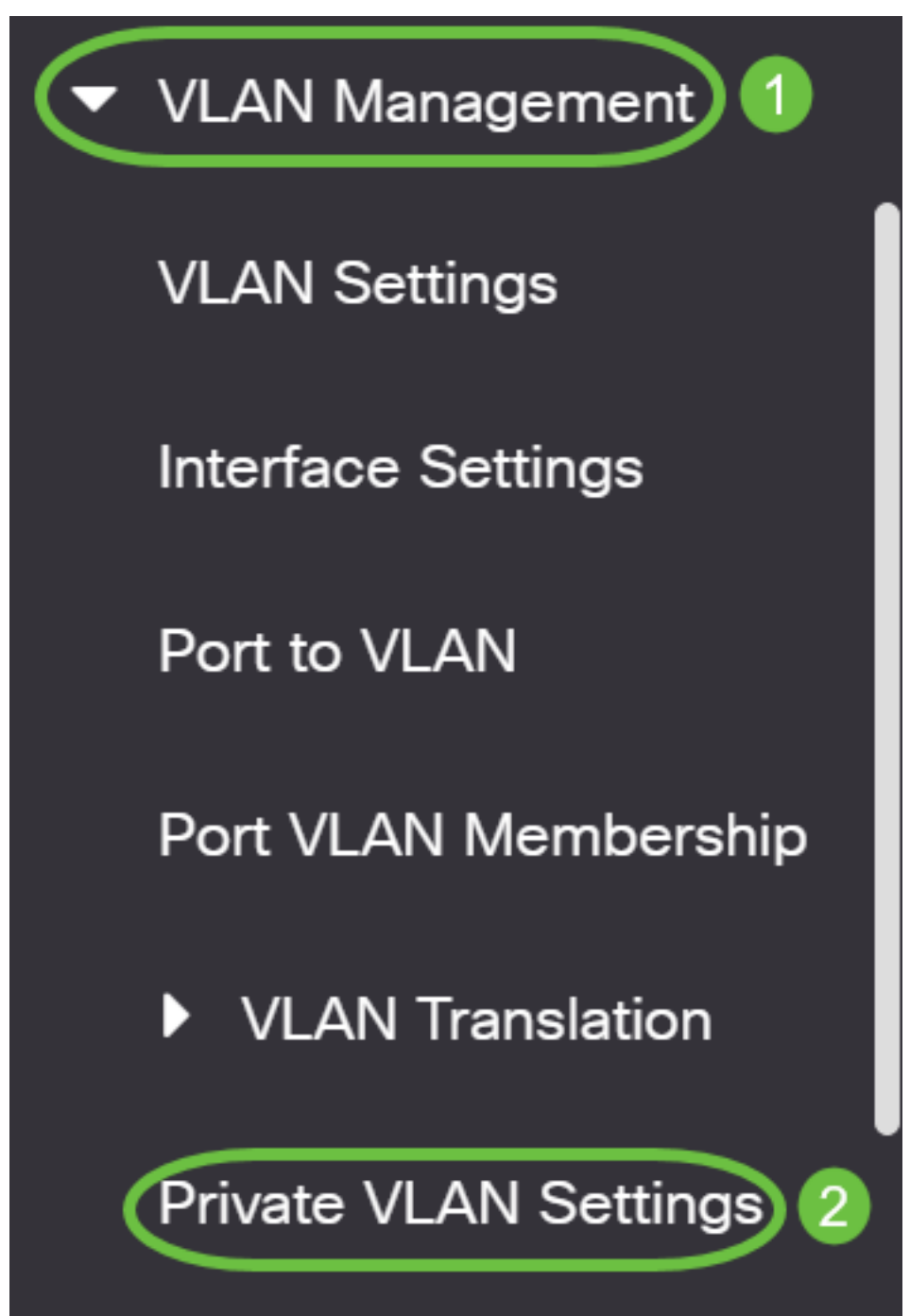

## **Private VLAN Settings**

Interface membership in the Private VLANs is configured on the VLAN Interface and Isolated VLANs, or Private VLAN - Promiscuous interface mode for Primary

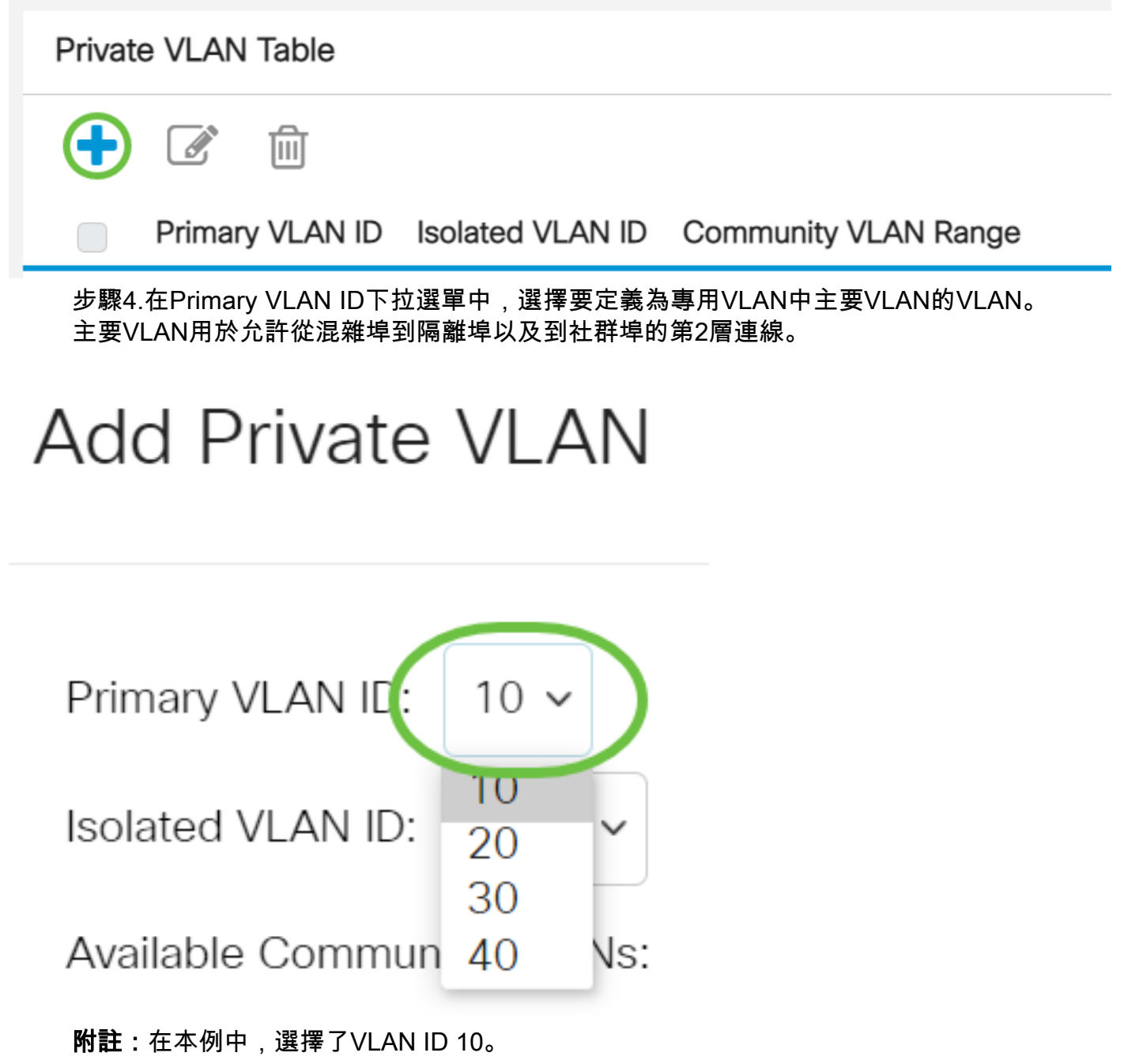

步驟5.從Isolated VLAN ID下拉選單中選擇VLAN ID。隔離VLAN用於允許隔離埠將流量 傳送到主VLAN。

# **Add Private VLAN**

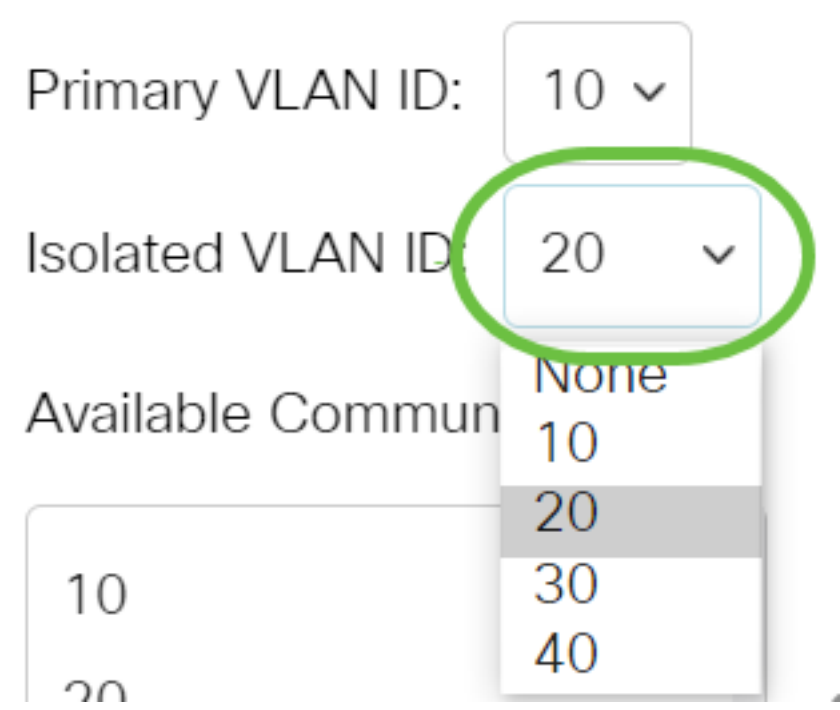

附註:在本例中,選擇了VLAN ID 20。

步驟6.從可用社群VLAN區域選擇VLAN ID,然後點選>按鈕將您要成為社群VLAN的 VLAN移至選定社群VLAN清單。

附註:要在VLAN中建立埠子組(社群),必須將埠新增為社群VLAN。社群VLAN用於 啟用從社群埠到混雜埠以及到同一社群的社群埠的第2層連線。每個團體可以有單個社群 VLAN,並且同一專用VLAN可以在系統中共存多個社群VLAN。

## **Add Private VLAN**

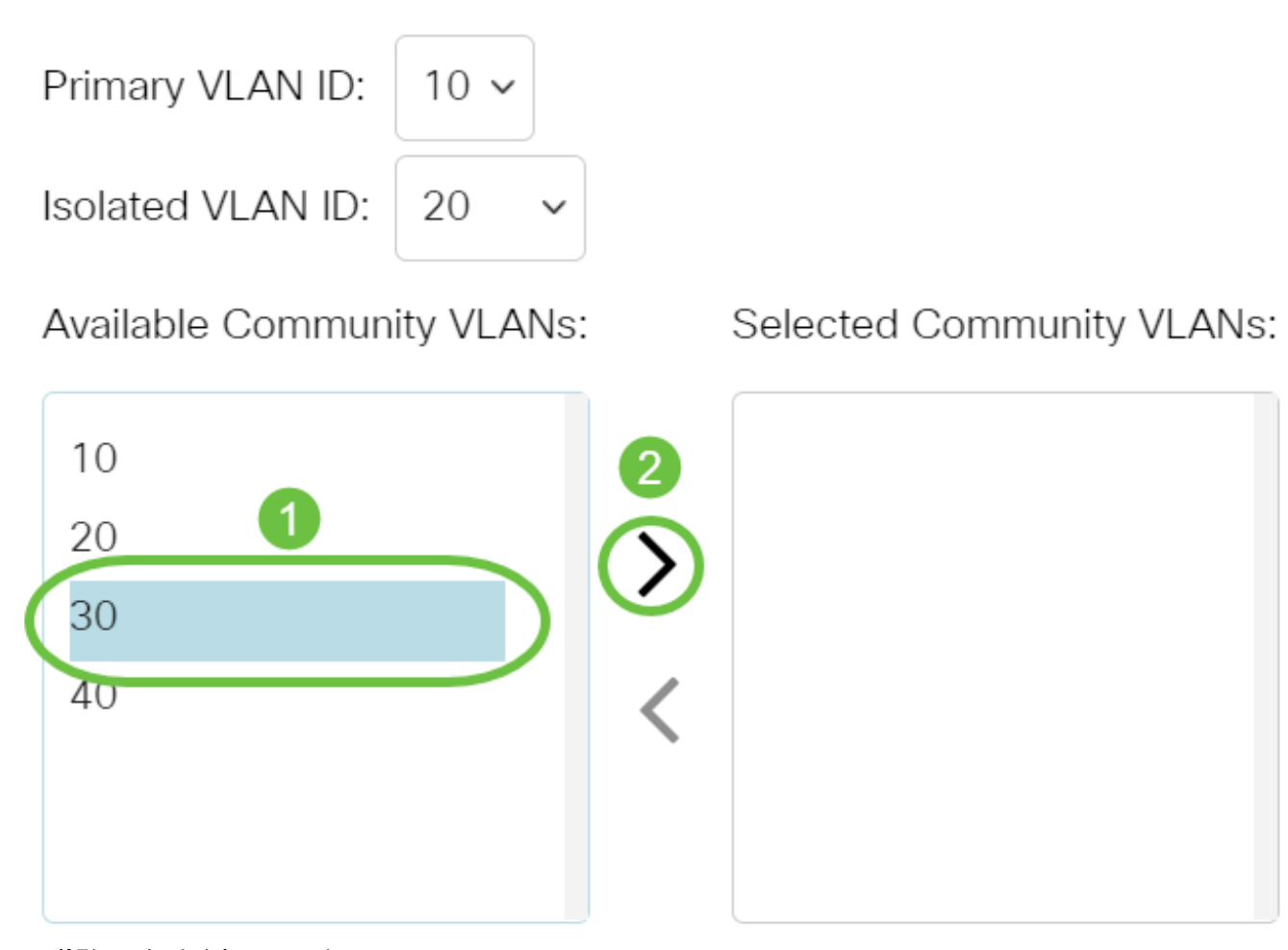

附註:在本例中,選擇了VLAN ID 30。

步驟7. 按一下Apply , 然後按一下Close。

**Add Private VLAN** 

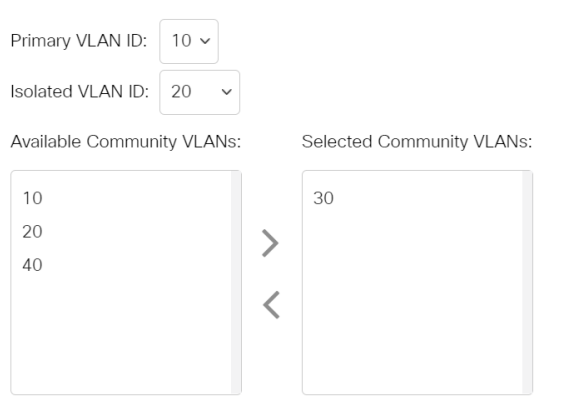

步驟8.(可選)按一下Save,將設定儲存到啟動組態檔中。

 $\mathsf X$ 

Apply

Close

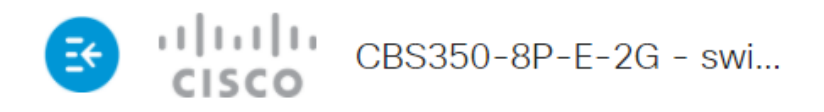

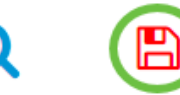

## **Private VLAN Settings**

Interface membership in the Private VLANs is configured on the VLAN Interface Settin and Isolated VLANs, or Private VLAN - Promiscuous interface mode for Primary VLAN

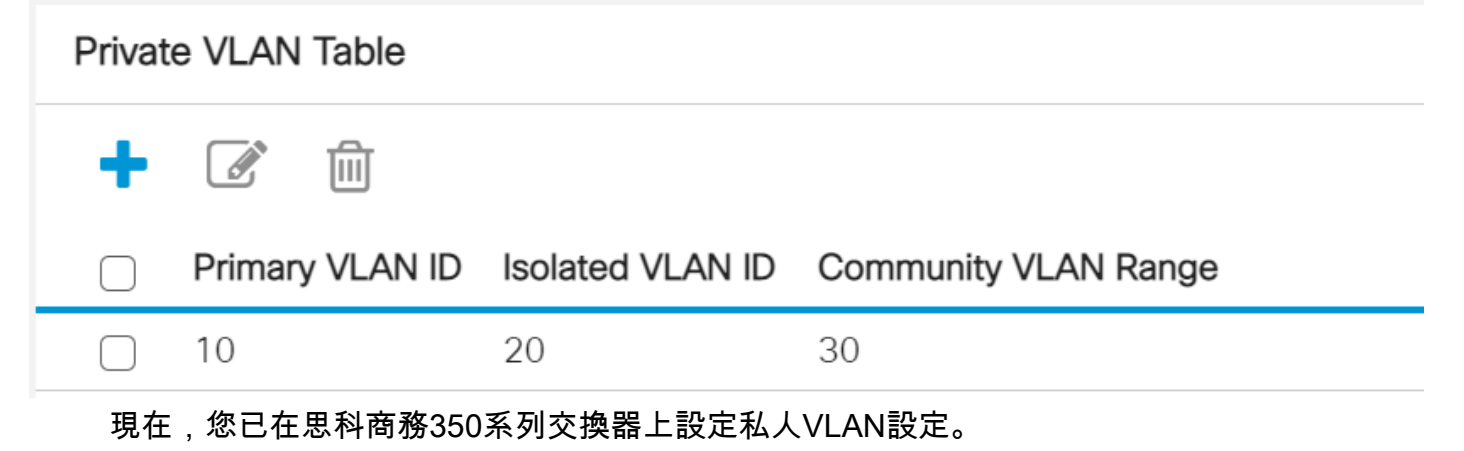

是否在思科業務交換機上查詢有關VLAN的更多資訊?有關詳細資訊,請檢視以下任何 連結。

[建立VLAN](/content/en/us/support/docs/smb/switches/Cisco-Business-Switching/2526-2527-create-vlan-cbs250--cbs350-switch.html) [埠到VLAN成員](/content/en/us/support/docs/smb/switches/Cisco-Business-Switching/2517-2519-port-to-vlan-interface-settings-cbs.html) [接入埠和中繼埠](/content/en/us/support/docs/smb/switches/Cisco-Business-Switching/kmgmt-2528-assign-interface-vlan-as-access-or-trunk-port-cbs.html) [到VLAN的基於協定的組](/content/en/us/support/docs/smb/switches/Cisco-Business-Switching/kmgmt-2531-configure-vlan-protocol-based-groups-cbs.html) [埠到VLAN設定](/content/en/us/support/docs/smb/switches/Cisco-Business-Switching/kmgmt-2532-configure-port-to-vlan-settings-cbs.html) [子網型VLAN](/content/en/us/support/docs/smb/switches/Cisco-Business-Switching/2635-2499-subnet-based-vlans-cbs.html) [將組播電視組配置為VLAN](/content/en/us/support/docs/smb/switches/Cisco-Business-Switching/kmgmt-2638-configure-multicast-tv-group-to-virtual-local-area-network-v-cbs.html) [基於協定的VLAN組](/content/en/us/support/docs/smb/switches/Cisco-Business-Switching/kmgmt-2636-2536-configure-protocol-based-vlans-cbs.html) [存取連線埠多點傳送TV VLAN成員身分](/content/en/us/support/docs/smb/switches/Cisco-Business-Switching/kmgmt-2537-configure-access-port-multicast-tv-virtual-local-area-networ-cbs.html) [客戶連線埠](/content/en/us/support/docs/smb/switches/Cisco-Business-Switching/kmgmt-2538-configure-customer-port-multicast-tv-virtual-local-area-netw-cbs.html) [多點傳送TV VLAN成員身分](/content/en/us/support/docs/smb/switches/Cisco-Business-Switching/kmgmt-2538-configure-customer-port-multicast-tv-virtual-local-area-netw-cbs.html)

## 包含內容的文章框架

目標

本文提供如何在思科商務350系列交換器上設定私人VLAN設定的說明。

專用VLAN在埠之間提供第2層隔離。這表示在橋接流量級別(而不是IP路由),共用同 一廣播域的埠無法相互通訊。專用VLAN中的連線埠可以位於第2層網路中的任何位置 ,這表示它們不必位於同一交換器上。專用VLAN旨在接收未標籤或優先順序標籤的流 量並傳輸未標籤的流量。

#### 適用裝置 |軟體版本

- CBS350(<u>產品手冊)</u> | 3.0.0.69(下載<u>最新版本)</u>
- CBS350-2X[\(產品手冊\)](/content/en/us/products/collateral/switches/business-350-series-managed-switches/datasheet-c78-744156.html) | 3.0.0.69(下[載最新版本\)](https://software.cisco.com/download/home/286325769)
- CBS350-4X(<u>產品手冊)</u> | 3.0.0.69(下[載最新版本\)](https://software.cisco.com/download/home/286325769)

虛擬區域網路(VLAN)允許您以邏輯方式將區域網路(LAN)劃分為不同的廣播網域。在敏 感資料可能在網路上廣播的情況下,可以建立VLAN,通過將廣播指定到特定VLAN來增 強安全性。只有屬於VLAN的使用者才能訪問和操作該VLAN上的資料。VLAN還可用於 通過將廣播和組播傳送到不必要目的地的需要降低來提高效能。

附註:要瞭解如何通過基於Web的實用程式配置交換機上的VLAN設定,請按一下[此處](/content/en/us/support/docs/smb/switches/Cisco-Business-Switching/kmgmt-2526-configure-a-vlan-on-a-cbs.html) 。有關基於CLI的說明,請按一下**[此處](/content/en/us/support/docs/smb/switches/Cisco-Business-Switching/kmgmt-2527-vlan-configuration-via-cli-cbs.html)**。

專用VLAN域由一對或多對VLAN組成。主要VLAN組成域;每個VLAN對組成一個子域。 配對中的VLAN稱為主VLAN和輔助VLAN。專用VLAN內的所有VLAN對具有相同的主 VLAN。輔助VLAN ID是將一個子域與另一個子域區分開來的。

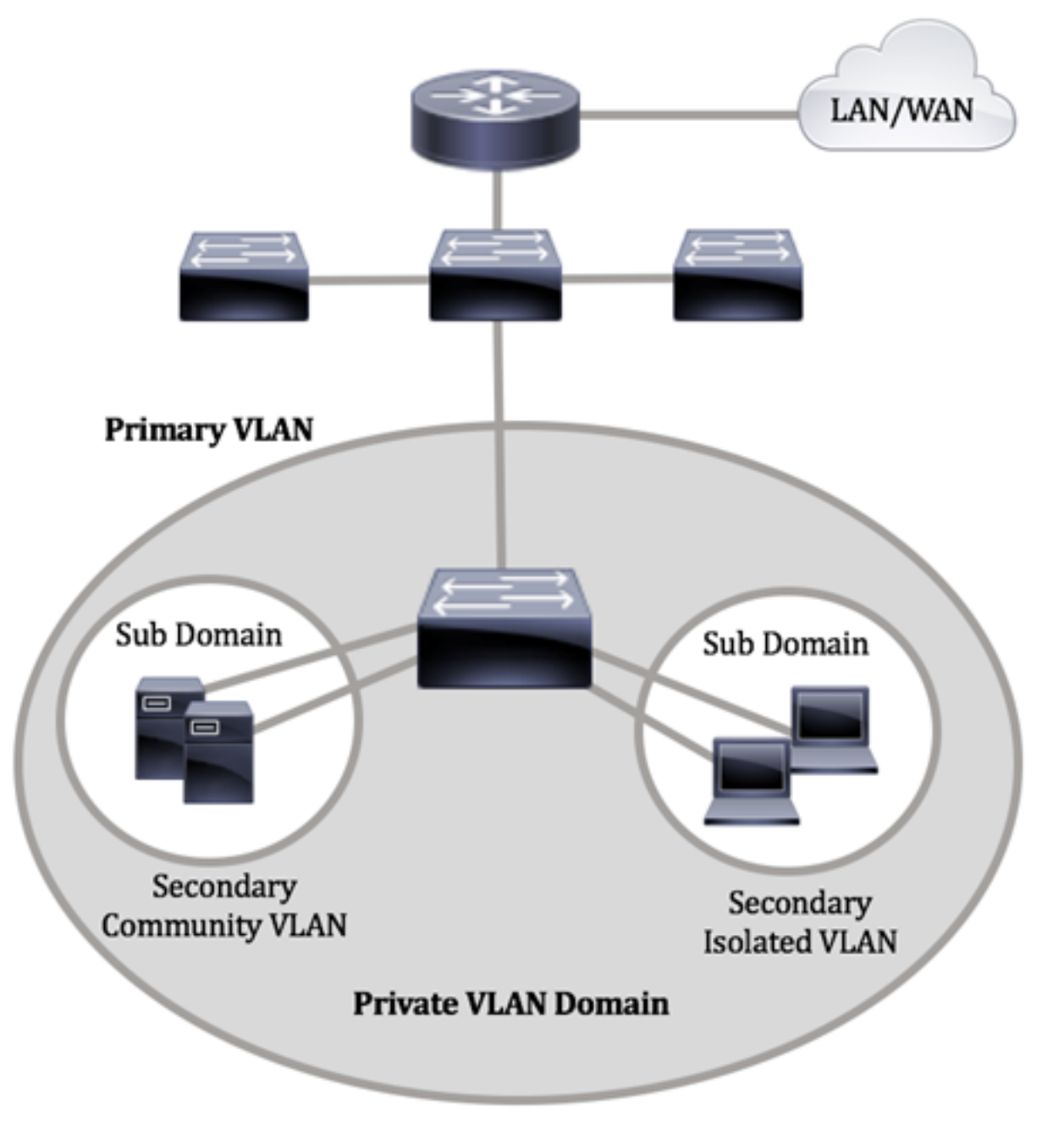

專用VLAN域只有一個主VLAN。專用VLAN網域中的每個連線埠都是主要VLAN的成員 ;主要VLAN是整個專用VLAN域。

輔助VLAN在同一專用VLAN域內的埠之間提供隔離。以下兩種型別是主VLAN中的輔助 VLAN:

- 隔離VLAN 隔離VLAN中的埠不能在第2層直接相互通訊。
- 社群VLAN 社群VLAN中的連線埠可以彼此通訊,但無法與其他社群VLAN或任何隔離 VLAN中的連線埠在第2層級進行通訊。

在專用VLAN域中,有三個獨立的埠標識。每個埠指定都有自己的唯一規則集,這些規 則管理一個端點與同一專用VLAN域內其他連線的端點通訊的能力。以下是三個埠標識 :

- 混雜 混雜埠可以與同一專用VLAN的所有埠通訊。這些埠連線伺服器和路由器。
- 社群(主機) 社群埠可以定義屬於同一第2層域的一組埠。它們在第2層與其他社群和 隔離埠隔離。這些埠連線主機埠。
- 隔離(主機) 隔離埠與同一專用VLAN中的其他隔離埠和社群埠完全隔絕第2層。這些 埠連線主機埠。

主機流量在隔離和社群VLAN上傳送,而伺服器和路由器流量在主VLAN上傳送。

要使用交換機的基於Web的實用程式配置專用VLAN,請按一下[此處。](/content/en/us/support/docs/smb/switches/Cisco-Business-Switching/kmgmt-2518-configure-private-vlan-settings-cbs.html)

### 通過CLI配置交換機上的專用VLAN設定

#### 建立專用主VLAN

步驟1.登入到交換機控制檯。預設使用者名稱和密碼為cisco/cisco。如果您已配置新的 使用者名稱或密碼,請改為輸入憑據。

User Name:cisco Password: \*\*\*\*\*\*\*\*\*\*

這些命令可能會因交換機的確切型號而異。

步驟2.在交換機的特權執行模式下,輸入以下命令進入全域性配置模式:

#### CBS350#**configure**

步驟3.在全域性配置模式下,通過輸入以下內容進入介面配置上下文:

#### CBS350(config)#**interface [vlan-id]**

● vlan-id — 指定要配置的VLAN ID。

步驟4.在介面配置上下文中,通過輸入以下命令將VLAN介面配置為主專用VLAN:

CBS350(config-if)#**private-vlan primary** 預設情況下,交換機上未配置任何專用VLAN。

#### 重要事項:請務必在配置專用VLAN時記住以下准則:

- 如果VLAN中有屬於成員的專用VLAN埠,則無法更改VLAN型別。
- 如果VLAN型別與其他專用VLAN關聯,則無法更改VLAN型別。
- 刪除VLAN時, VLAN型別不會保留為VLAN的屬性。

步驟5.(可選)若要將VLAN恢復為其正常VLAN配置,請輸入以下命令:

#### CBS350(config-if)#**no private-vlan**

步驟6。(可選)要返回交換機的特權執行模式,請輸入以下命令:

#### CBS350(config-if)#**end**

步驟7.(可選)在交換機的特權EXEC模式下,輸入以下命令,將配置的設定儲存到啟動 配置檔案中:

#### CBS350#**copy running-config startup-config**

步驟8.(可選)出現Overwrite file [startup-config]...提示後,在鍵盤上按Y選擇「Yes」 ,或按N選擇「No」。

現在,您已經通過CLI成功地在交換機上建立主VLAN。

建立輔助VLAN

步驟1.在交換機的特權EXEC模式下,輸入以下命令進入全域性配置模式:

#### CBS350#**configure**

步驟2.在全域性配置模式下,通過輸入以下內容輸入介面配置上下文:

#### CBS350(config)#**interface [vlan-id]**

步驟3.在介面配置上下文中,通過輸入以下命令將VLAN介面配置為輔助專用VLAN:

#### CBS350(config-if)#**private-vlan [community | isolated]**

選項包括:

● community — 將VLAN指定為社群VLAN。

 $\bullet$  隔離 — 將VLAN指定為隔離VLAN。

步驟4.(可選)重複步驟2和步驟3,為您的專用VLAN配置其他輔助VLAN。

步驟5.(可選)若要將VLAN恢復為其正常VLAN配置,請輸入以下命令:

#### CBS350(config-if)#**no private-vlan**

步驟6。(可選)要返回交換機的特權執行模式,請輸入以下命令:

#### CBS350(config-if)#**end**

現在,您已通過CLI在交換機上成功建立輔助VLAN。

#### 將輔助VLAN與主專用VLAN關聯

步驟1.在交換機的特權EXEC模式下,輸入以下命令進入全域性配置模式:

#### CBS350#**configure**

步驟2.通過輸入以下內容,輸入主VLAN的VLAN介面配置上下文:

#### CBS350(config)#**vlan [primary-vlan-id]**

步驟3.要配置主要VLAN和輔助VLAN之間的關聯,請輸入以下內容:

#### CBS350(config-if)#**private-vlan association [add | remove]secondary-vlan-list**

選項包括:

- add secondary-vlan-list List of VLAN ID of type secondary to add to a primary VLAN。 用逗號分隔非連續的VLAN ID,不帶空格。使用連字型大小指定一個ID範圍。這是預設操 作。
- remove secondary-vlan-list List of VLAN ID of type secondary to remove association from a primary VLAN。用逗號分隔非連續的VLAN ID,不帶空格。使用連字型大小指定 一個ID範圍。

步驟4.要返回交換機的特權執行模式,請輸入以下命令:

#### CBS350(config-if)#**end**

現在,您已通過CLI成功將輔助VLAN與交換機上的主專用VLAN關聯。

#### 將埠配置為主要和輔助專用VLAN

步驟1.在交換機的特權EXEC模式下,輸入以下命令進入全域性配置模式:

#### CBS350#**configure**

步驟2.在全域性配置模式下,通過輸入以下內容輸入介面配置上下文:

#### CBS350(config)#**interface [interface-id | range vlan vlanrange]**

#### 選項包括:

- interface-id 指定要配置的介面ID。
- range vlan vlan-range 指定VLAN清單。使用逗號分隔非連續的VLAN,且沒有空格。 使用連字型大小指定VLAN範圍。

步驟3.在介面配置上下文中,使用switchport mode命令配置VLAN成員模式。

#### CBS350(config-if-range)#**switchport mode private-vlan [promiscuous | host]**

- 混雜 指定專用VLAN混雜埠。如果使用此選項,請跳至**[步驟5](#page-10-0)**。
- host 指定專用VLAN主機埠。如果使用此選項,請跳至**步驟6**。

步驟4。(可選)要將埠或埠範圍恢復為預設配置,請輸入以下內容:

#### CBS350(config-if-range)#**no switchport mode**

<span id="page-10-0"></span>步驟5.要配置混雜埠與專用VLAN的主要VLAN和輔助VLAN的關聯,請輸入以下命令:

#### CBS350(config-if)#**switchport private-vlan mapping [primary-vlan-id] add [secondary-vlan-id]**

選項包括:

- primary-vlan-id 指定主VLAN的VLAN ID。
- secondary-vlan-id 指定輔助VLAN的VLAN ID。

#### <span id="page-10-1"></span>步驟6.要配置主機埠與專用VLAN的主要VLAN和輔助VLAN的關聯,請輸入以下命令:

CBS350(config-if)#**switchport private-vlan hostassociation[primary-vlan-id][secondary-vlan-id]**

#### 選項包括:

- primary-vlan-id 指定主VLAN的VLAN ID。
- secondary-vlan-id 指定輔助VLAN的VLAN ID。

步驟7.要退出介面配置上下文,請輸入以下內容:

#### CBS350(config-if-range)#**exit**

步驟8.(可選)重複步驟2至7,配置更多混雜埠和主機埠,並分配到相應的主和輔助專 用VLAN。

步驟9.輸入end命令返回特權執行模式:

#### CBS350(config-if)#**end**

步驟10。(可選)若要確認交換器上已設定的私人VLAN,請輸入以下內容:

#### CBS350#**show vlan private-vlan tag[vlan-id]**

步驟11。(可選)在交換機的特權EXEC模式下,輸入以下命令,將配置的設定儲存到 啟動配置檔案中:

#### CBS350#**copy running-config startup-config**

步驟12.(可選)出現Overwrite file [startup-config]...提示後,在鍵盤上按Y選擇「Yes」 ,或按N選擇「No」。

現在,您已通過CLI成功地將主機和混合埠與交換機上的主專用VLAN和輔助專用 VLAN進行關聯。

是否在思科業務交換機上查詢有關VLAN的更多資訊?有關詳細資訊,請檢視以下任何 連結。

[建立VLAN](/content/en/us/support/docs/smb/switches/Cisco-Business-Switching/2526-2527-create-vlan-cbs250--cbs350-switch.html) [埠到VLAN成員](/content/en/us/support/docs/smb/switches/Cisco-Business-Switching/2517-2519-port-to-vlan-interface-settings-cbs.html) [接入埠和中繼埠](/content/en/us/support/docs/smb/switches/Cisco-Business-Switching/kmgmt-2528-assign-interface-vlan-as-access-or-trunk-port-cbs.html) [到VLAN的基於協定的組](/content/en/us/support/docs/smb/switches/Cisco-Business-Switching/kmgmt-2531-configure-vlan-protocol-based-groups-cbs.html) [埠到VLAN設定](/content/en/us/support/docs/smb/switches/Cisco-Business-Switching/kmgmt-2532-configure-port-to-vlan-settings-cbs.html) [子網型VLAN](/content/en/us/support/docs/smb/switches/Cisco-Business-Switching/2635-2499-subnet-based-vlans-cbs.html) [將組播電視組配置為VLAN](/content/en/us/support/docs/smb/switches/Cisco-Business-Switching/kmgmt-2638-configure-multicast-tv-group-to-virtual-local-area-network-v-cbs.html) [基於協定的VLAN組](/content/en/us/support/docs/smb/switches/Cisco-Business-Switching/kmgmt-2636-2536-configure-protocol-based-vlans-cbs.html) [存取連線埠多點傳送TV VLAN成員身分](/content/en/us/support/docs/smb/switches/Cisco-Business-Switching/kmgmt-2537-configure-access-port-multicast-tv-virtual-local-area-networ-cbs.html) [客戶連線埠](/content/en/us/support/docs/smb/switches/Cisco-Business-Switching/kmgmt-2538-configure-customer-port-multicast-tv-virtual-local-area-netw-cbs.html) [多點傳送TV VLAN成員身分](/content/en/us/support/docs/smb/switches/Cisco-Business-Switching/kmgmt-2538-configure-customer-port-multicast-tv-virtual-local-area-netw-cbs.html)